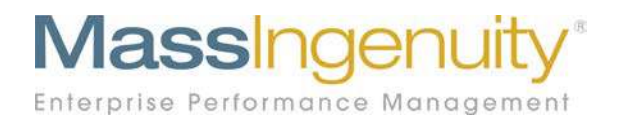

# **Results Software™ Release Notes**

# **June 2020 Inactive Maps Secondary Performance Path**

**The Results Management System™ and Software Enterprise Performance Management**

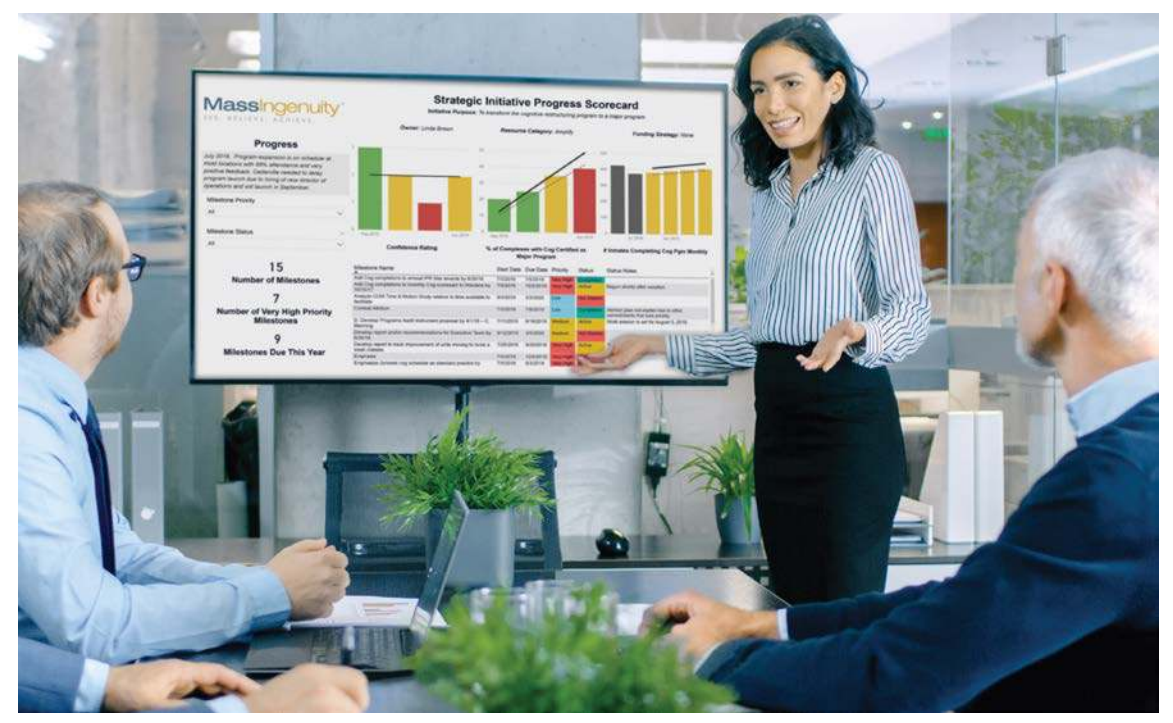

### **Announcing our June Release**

We are excited to share with you our latest development work in support of Results Software.

### **Inactive Maps**

We deployed some enhancements to how inactive maps are handled. The first adjustment was rethinking the starting point of maps. When a map is first created, it will now be set to "active" vs the current rule of "inactive." Our clients have found it helpful to share the development of maps and measures to their organization. From day one, your Results users can be current on the latest new maps and measures as they get built.

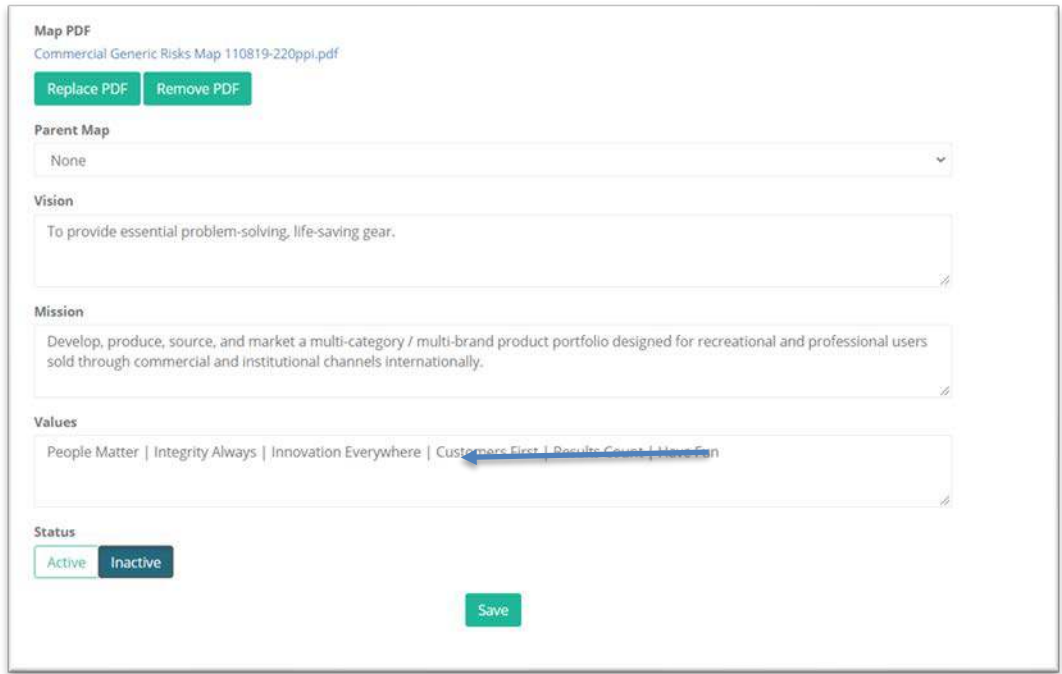

**Figure 1: Under Manage Maps/Edit/Select Inactive to retire an old map.**

If the map, you wish to retire has active measures, you will be asked to make them inactive before proceeding.

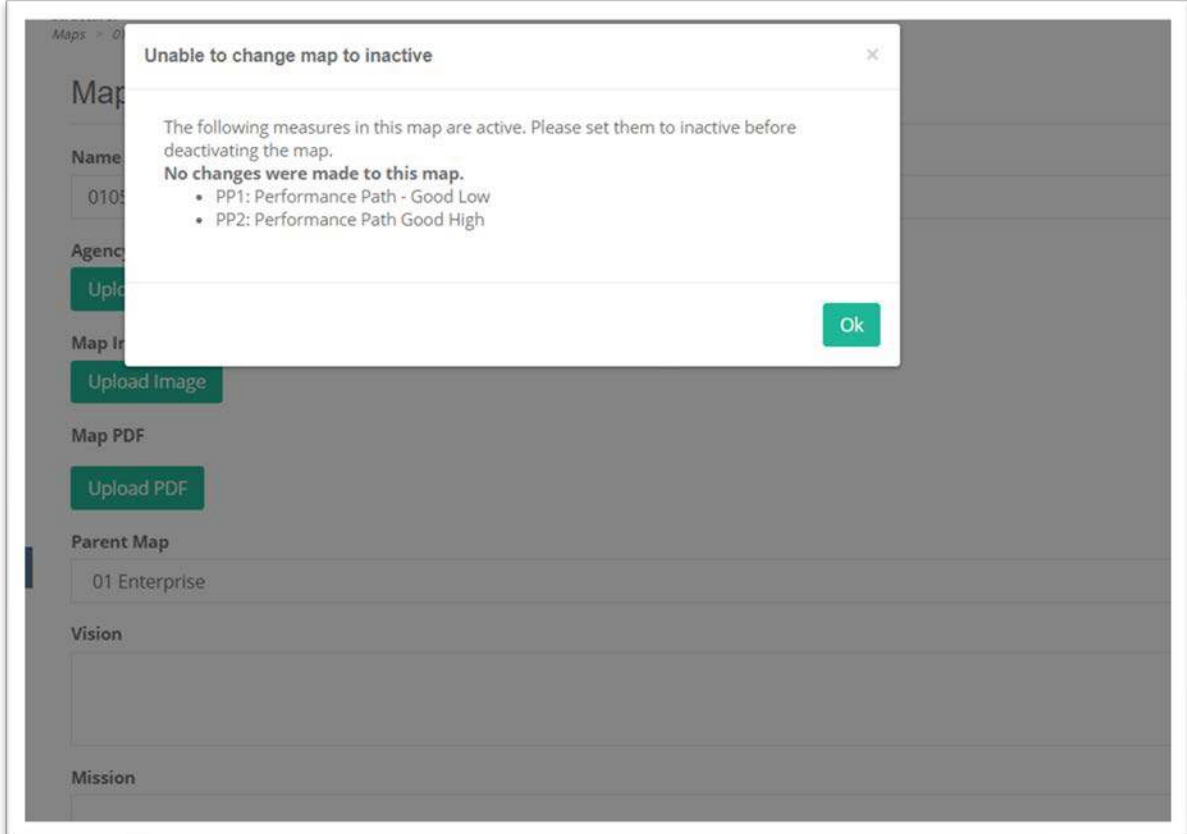

**Figure 2: You must flip your active measures to inactive before you can proceed.**

The inactive symbol will not appear in the list of maps under Manage Maps.

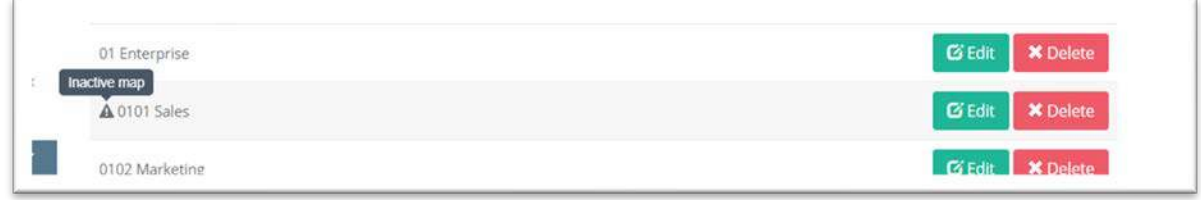

**Figure 3: You now have quick visibility on which maps are active.**

# **Performance Path Enhancement**

Due to client interest, we have added the ability to plot a secondary performance path under the performance path functionality. Often the path of improvement gets extended for time or adjusted to a new target. It is helpful to see in one visual how that forecasting has adjusted over time. This is an optional feature that can be turned on for performance plan charting.

Under edit measure, first select display secondary performance path.

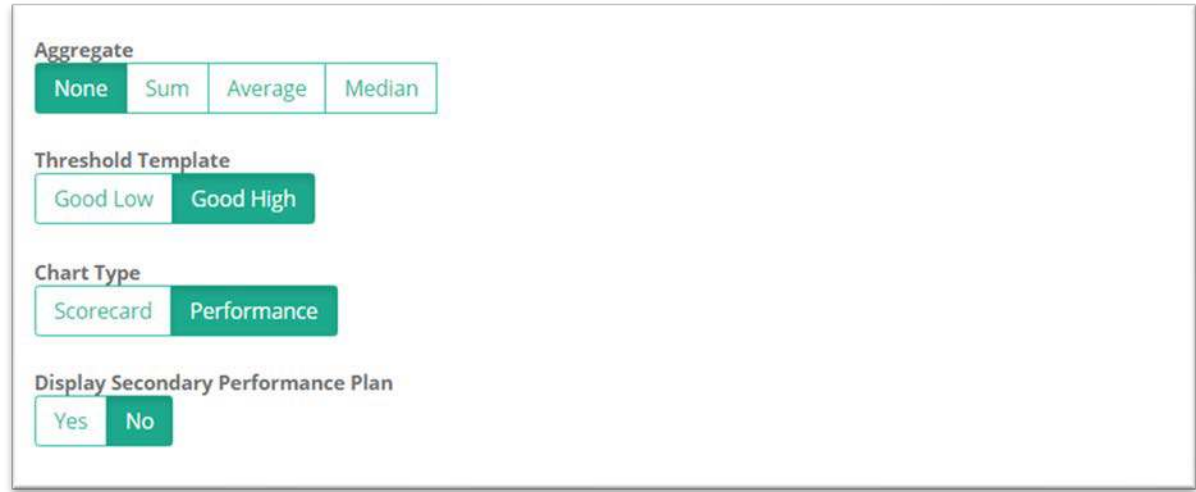

#### **Figure 4: Select Yes for Display Secondary Performance Path**

Second, set up an additional performance path. Note the secondary performance path must start on the same day or later date than the active plan. It can also not extend past the active plan.

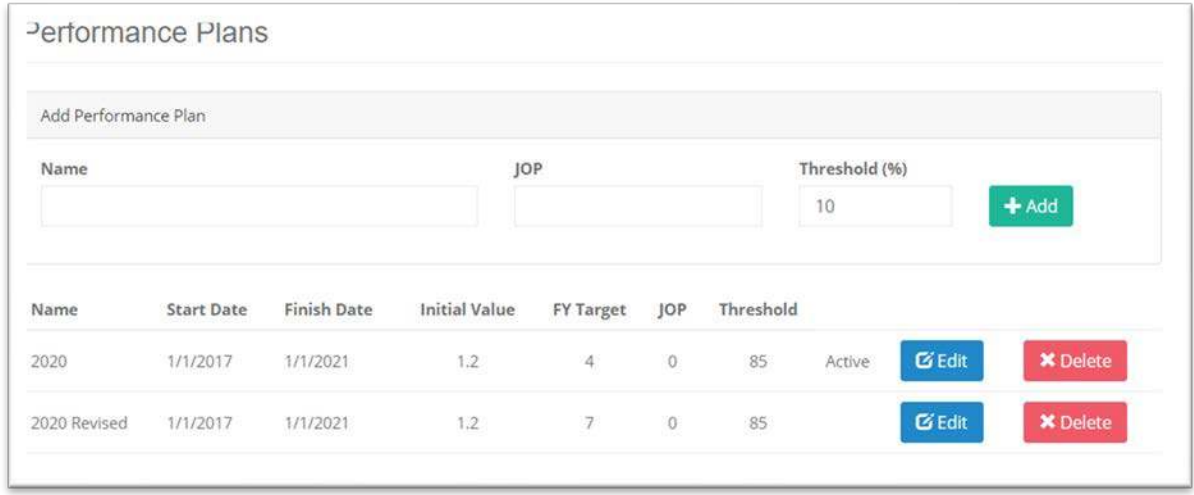

**Figure 5: A secondary path is set up with the same dates but a higher future year target value.**

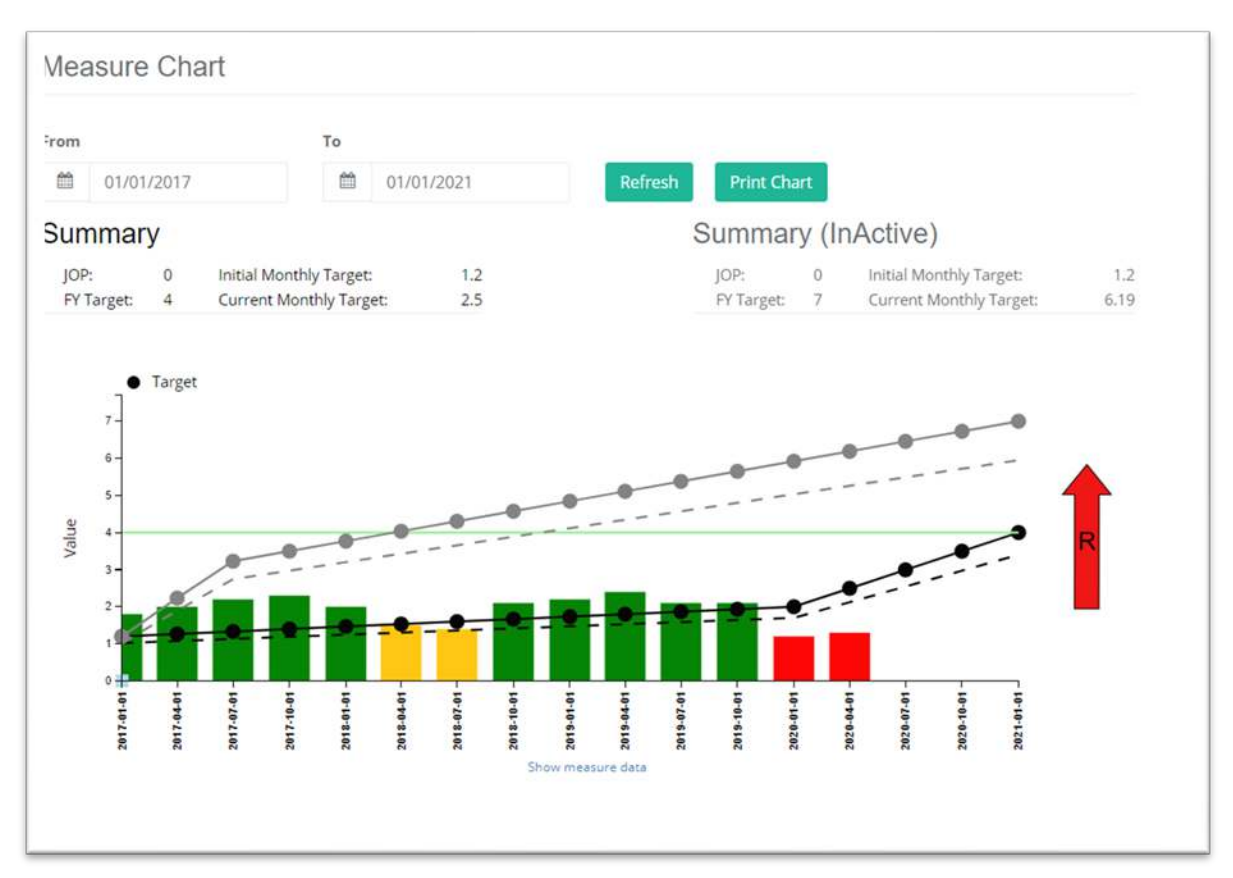

**Figure 6: In this example the values of the path are adjusted. The active plan is in black and the secondary/inactive path is in grey.**

Both performance plans are plotted, and you can hoover over the target points to display the actual values. The active plan will show up in black with the secondary one in grey.

# **Getting help**

If you are interested in having a webinar training on this new functionality for yourself or your power users, please reach out to **Chris Barker (**[cbarker@massingenuity.com\)](mailto:cbarker@massingenuity.com)**,**  Results Software Product Manager to schedule. Please also feel free to call Chris at 971-409-6680 with any questions you may have.